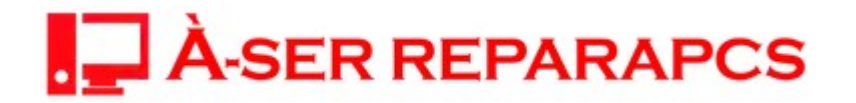

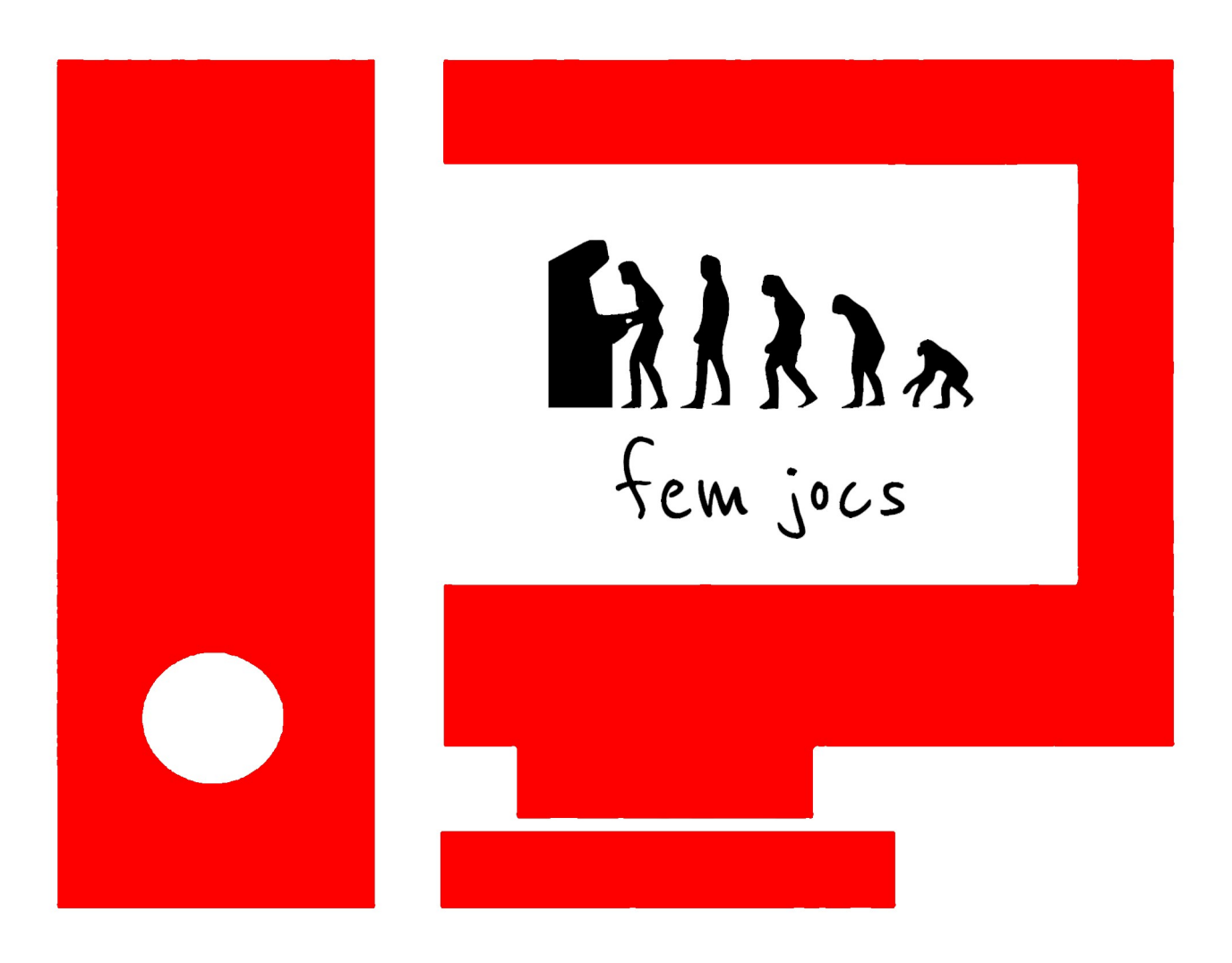

Francesc Amador – Aula de Formació, a l'adreça **info@reparapcs.com**

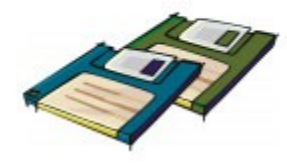

## **Endrecem bits, fabriquem móns i construïm herois amb Game Maker**

En aquest exemple veiem com dos diaris es mouen per la pantalla i l'objectiu del jugador o jugadora és empaitar-los fent-hi click amb el

botó esquerra del ratolí. Cada cop que un dels participants aconsegueixi "atrapar-lo" (fent-hi click) sumarà punts al score general tenint present que cada vegada serà més difícil aconseguirho, doncs; aquests diaris, incrementaran la seva velocitat fent-ho molt més complicat

El nivell de dificultat del mateix serà, segons la nomenclatura que a la web fem servir, d'una estrella (representada per la icona de la dreta)

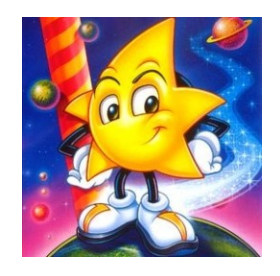

Un cop definida la idea global (de què anirà ¿?) haurem de realitzar una **Taula de Disseny del**

**joc**, més o menys precisa, que ens ajudarà alhora de ser endreçats en la tasca de fabricar mons i construir herois

Cal tenir present que a partir d'aquest moment ens mourem pel programa d'una manera força àgil, per aconseguir-ho, us recomanem que consulteu a la pròpia web les pàgines que parlen dels [events](https://femjocs.com/que-es-un-videojoc/per-que-fer-ho-amb-game-maker/dels-events/els-events-pas-a-pas/) i les [accions](https://femjocs.com/que-es-un-videojoc/per-que-fer-ho-amb-game-maker/coneixent-les-accions/)

Per definir la taula no hi ha una norma concreta i ho podem fer de moltes maneres però, des d'aquí, us recomanem que utilitzeu una tipus com la següent:

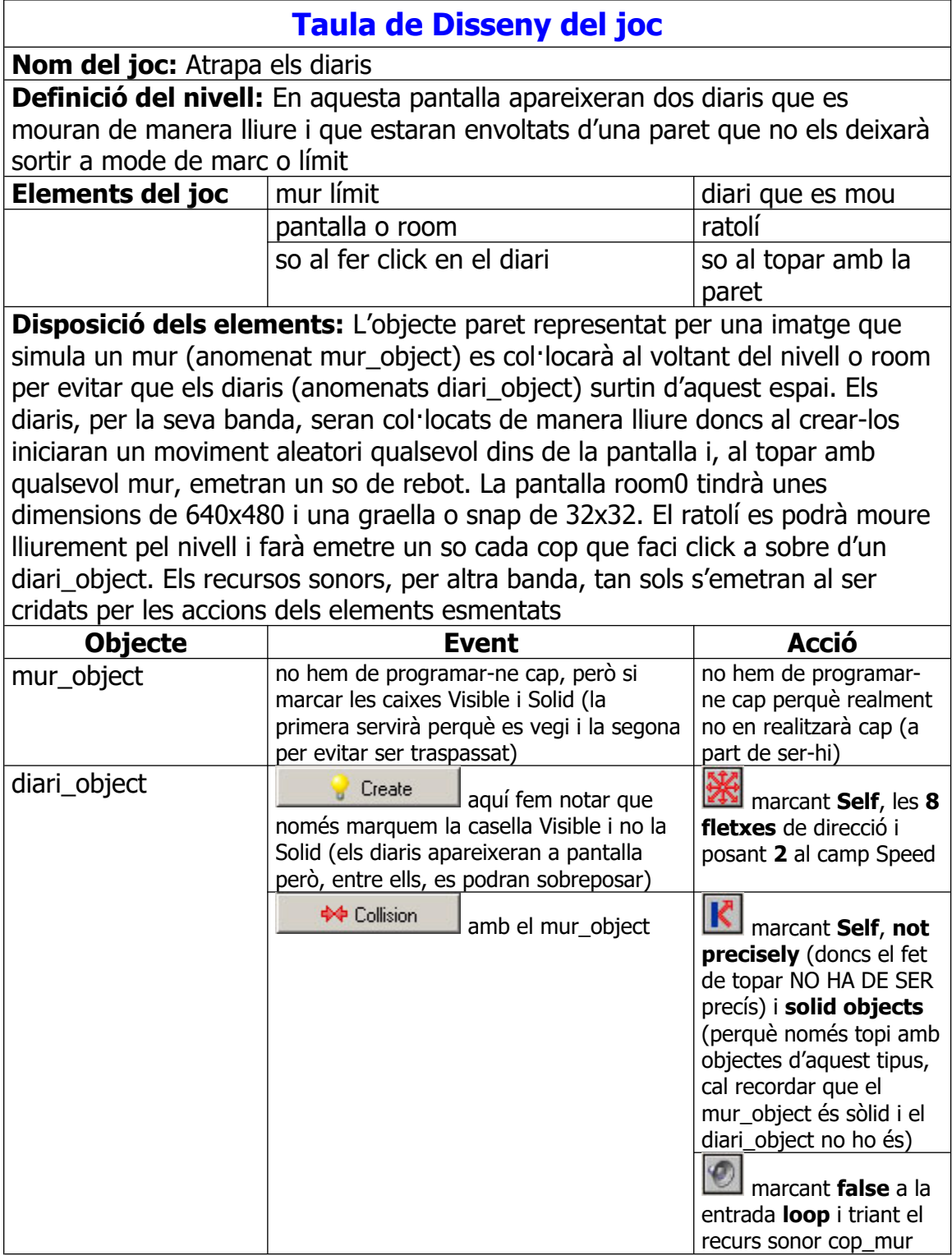

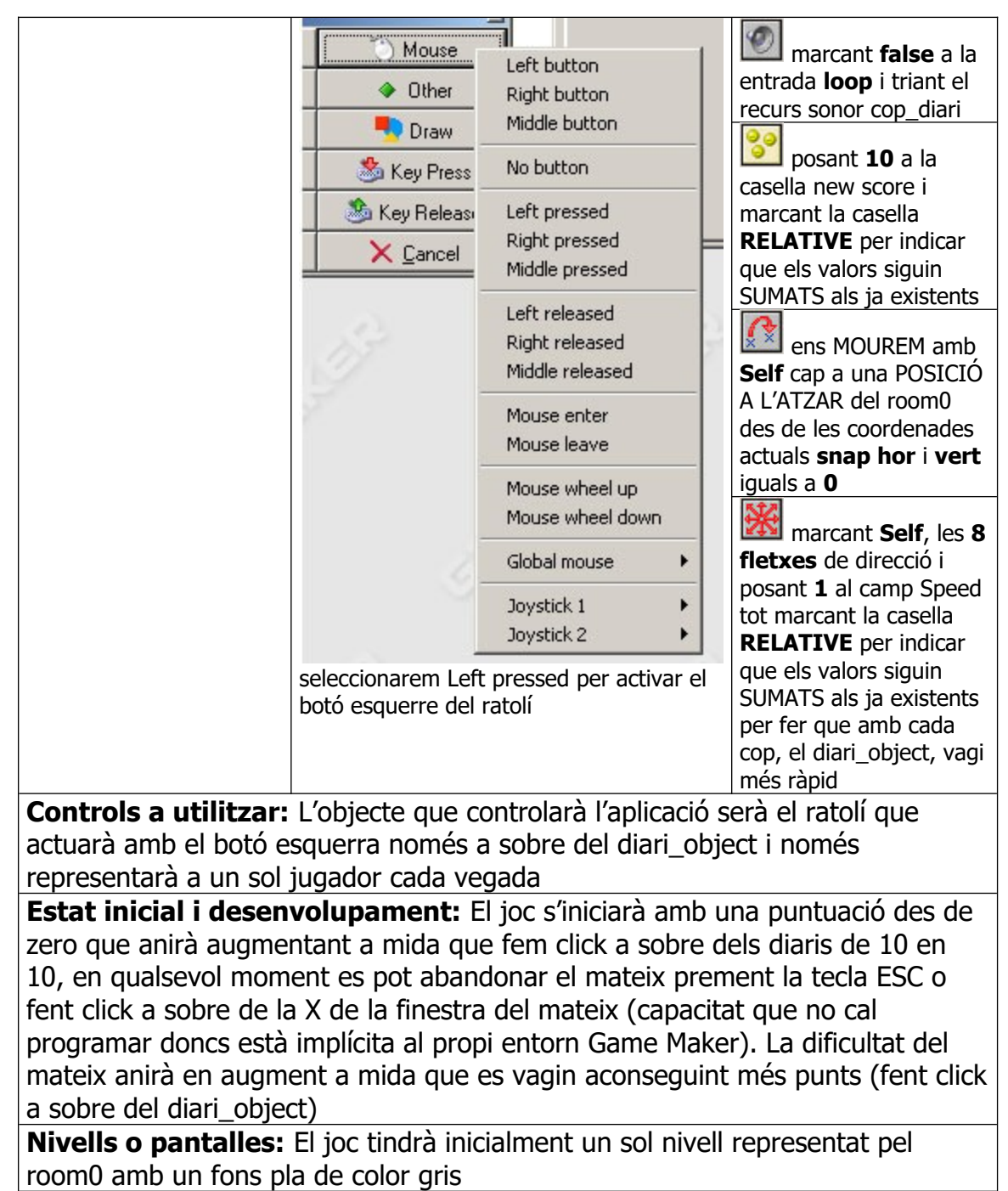

**Altres controls:** El joc no tindrà inicialment cap més control i no podrà ser guardat, ni carregat, ni desada la puntuació dels participants en cap fitxer

Una vegada em definit la taula és el moment de posar-nos a treballar de valent tot definint l'ordre en què hem de crear els recursos:

1. Les **imatges** que utilitzarem **pels sprites**

2. Les **imatges** que formaran el **fons de la pantalla**

3. Els **arxius sonors** que hi intervindran

4. Els **objectes** que prendran la **representació gràfica** des dels sprites o faran de **controls** sense imatges (mode avançat)

- 4.1. Els **MOMENTS** per a cada objecte
- 4.2. Les **ACCIONS que assignarem** a cada MOMENT
- 5. Les **pantalles o rooms** que formaran el joc

Com veiem és molt important haver fet els deures abans de posarnos a desenvolupar el joc (complimentar breument la taula tipus) doncs no podem definir sons, per exemple, sense conèixer el que hi succeirà o sense tenir present el que nosaltres volem que passi... la tasca de pensar, parlar-ne i dissenyar el propi joc serà imprescindible per posar-nos a programar

Com la taula tipus defineix en aquest cas haurem d'utilitzar, tot dissenyant-los, dos arxius gràfics. Aquests elements els anomenem sprites i seran la imatge gràfica de l'aplicació... per fer-los només necessitem una mica d'imaginació i un programari adient com: el Gimp, el Paint del Windows o el propi editor que incorpora el Game Maker

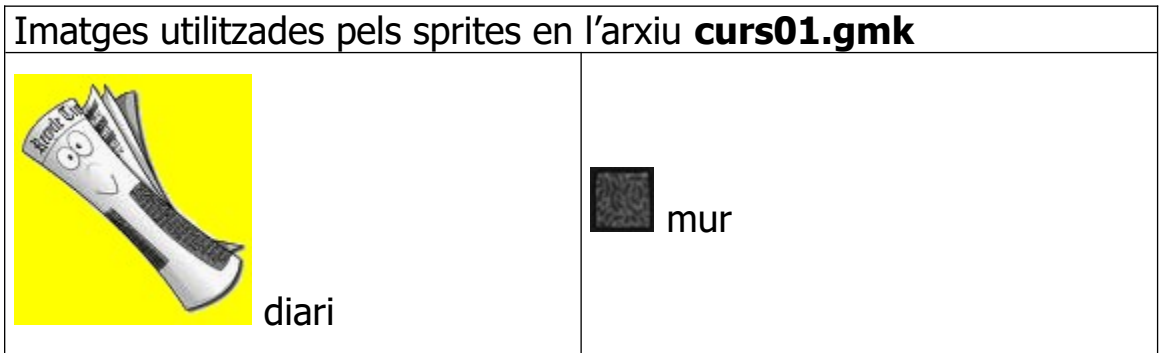

Comencem a treballar amb el Game Maker fent click a sobre de la imatge que el representa per iniciar el programari en mode senzill (Simple Mode) trobant-hi una pantalla com la següent:

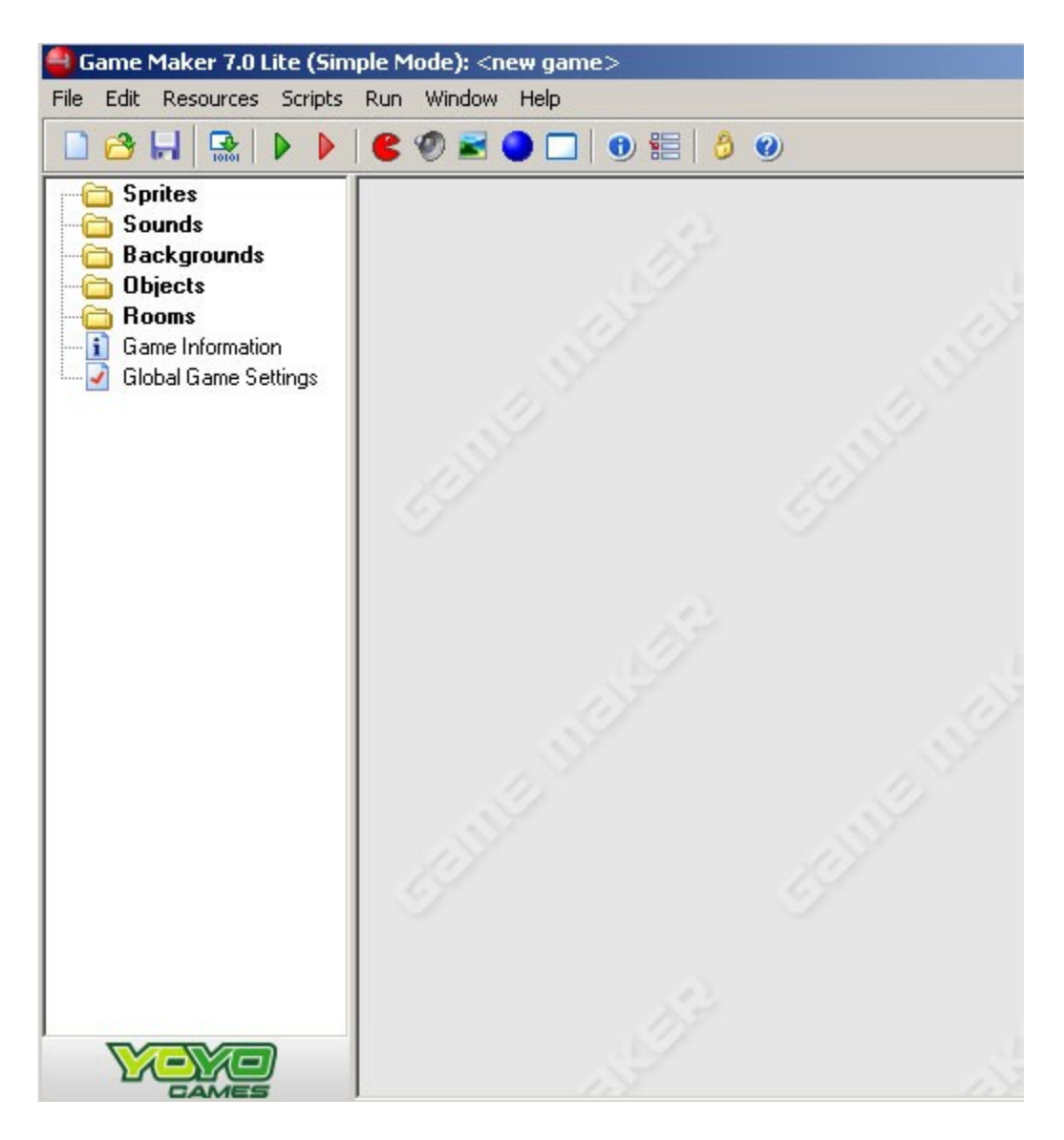

Per iniciar la feina haurem d'afegir les imatges al joc des de

l'entrada **Create Sprite** del menú Resources o prémer directament la icona de la barra d'eines que representa un **Pacman de color**

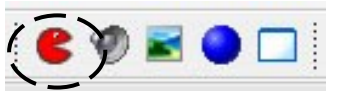

**vermell** (setena icona començant per l'esquerra i que mostrem aquí encerclada). Si voleu utilitzar les icones del exemple (diari i mur) les trobareu a la web i només haureu de guardar-les al disc dur del vostre PC o seguir l'exemple des del arxiu **curs01.gmk** que en el mateix lloc posem a la vostra disposició

Ens apareixerà el següent quadre o formulari de propietats donant-nos les possibilitats de carregar una imatge des del botó **Load Sprite**, editar-ne una de nova amb **Edit Sprite**, marcar el quadre **Transparent** perquè el fons de la imatge ho sigui i un **OK** que acceptarà l'opció

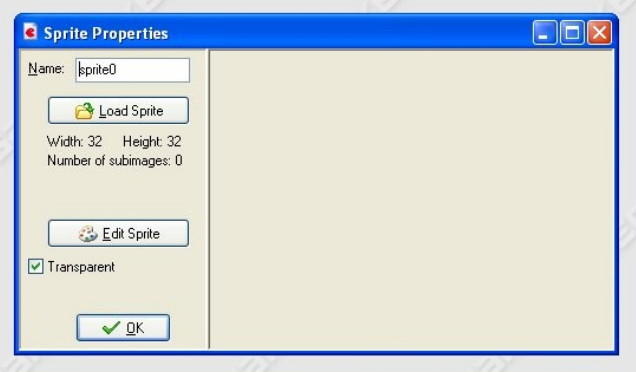

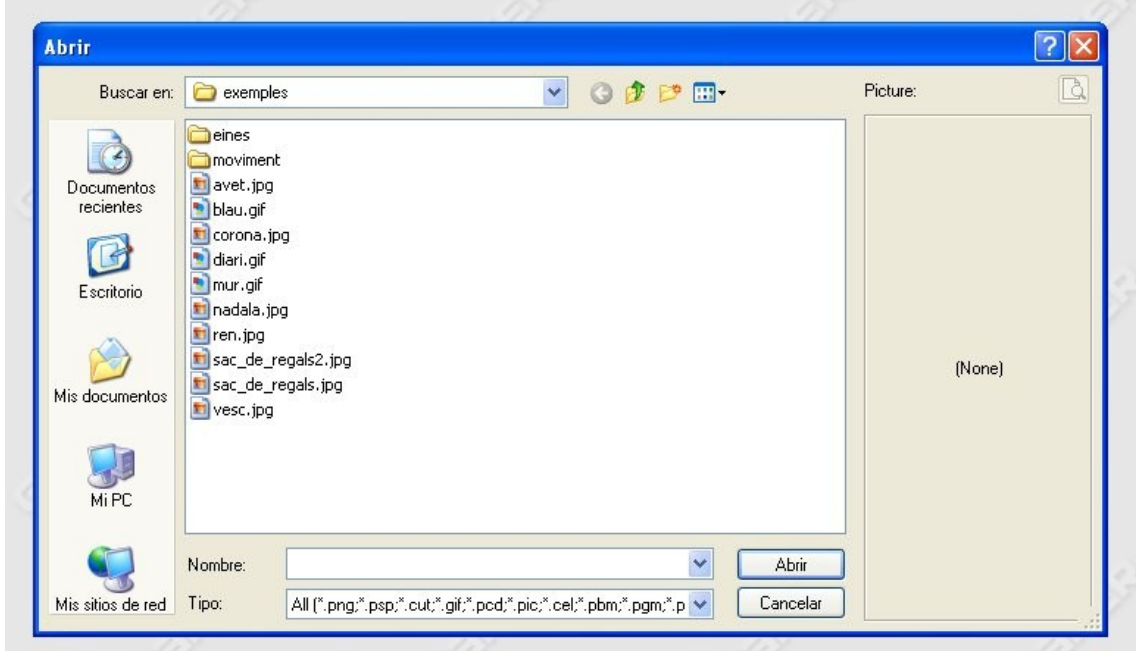

Per començar farem click en el botó de **Load Sprite** perquè el programa mostri tots els arxius gràfics disponibles, per carpetes (imatge superior), triant-ne un que farà aleshores de mur o diari

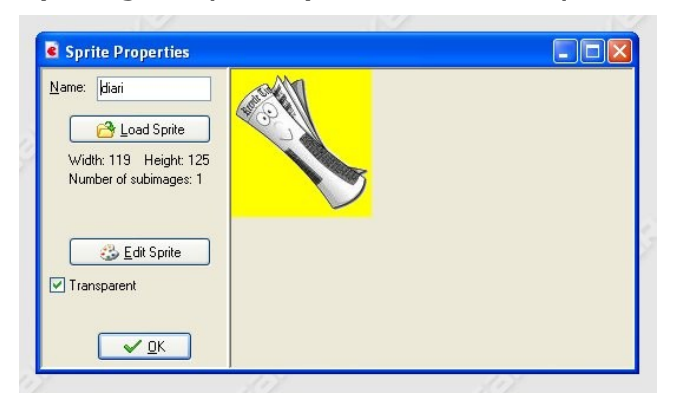

La imatge del quadre canviarà per la que us mostrem i us donarà les opcions:

a) el quadre **Name** que contindrà el nom del gràfic que representa, en aquest cas, optem pel nom

**diari** (cal veure que podem posar qualsevol nom prou

representatiu utilitzant lletres, nombres o el guió baix per combinar-ho tot plegat)

b) els botons ja comentats: **Load Sprite** i **Edit Sprite** c) la casella **Transparent** que si la marquem indicarem que el fons de la imatge ho serà. Cal anar en compte i assegurar-se que el color del fons de la imatge és diferent de la resta del sprite, doncs de no ser així, trobaríem que part del sprite també ho seria (l'exemple del diari mostra com el fons és groc per diferenciar-lo de la resta que l'oferim en gris, aquí cal posar la marca de transparència si no volem que aparegui tot el quadre en el joc; el programa interpretarà que el color del cantó inferior esquerre NO ES MOSTRARÀ quedant com a transparent -el groc desapareixerà i ens mostrarà la figura del diari com si l'haguéssim retallat pel seu perfil). En el cas del mur no caldrà marcar-ho doncs el mateix ocupa la totalitat de la imatge i la necessitem d'aquesta manera

Una vegada haguem carregat els recursos gràfics passarem a posar-

hi els sonors d'una manera semblant. Ens dirigirem a l'entrada **Create Sound** del menú

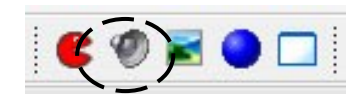

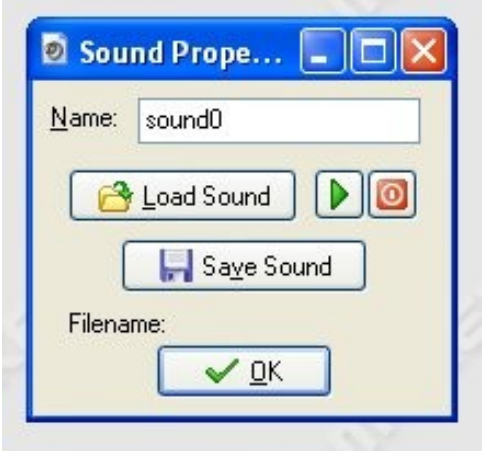

Resources o

farem click a sobre de la icona de la barra d'eines representada per un **Altaveu de color gris** (vuitena icona començant per l'esquerra i que mostrem aquí encerclada). Si voleu utilitzar els sons del exemple els trobareu al propi arxiu **curs01.gmk** (cop\_diari i cop\_mur) Per no resultar repetitiu no tornarem a explicar la importació de recursos

des del PC, doncs els botons son similars als del quadre dels sprites i les accions que representen son del tot clares amb la particularitat que aquí se'ns permet carregar el so, reproduir-lo, aturar-lo o guardar-lo... amb aquests elements ja hem clos la feina d'importació d'arxius a l'aplicació quedant l'entorn de treball com es mostra a la imatge; on hi

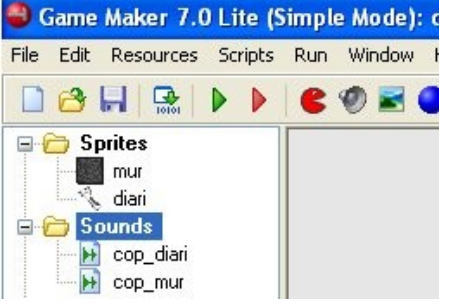

observem que la base del joc ja està preparada doncs el composaran Sprites i Sounds que faran de suport dels objectes: veritables protagonistes de l'aplicació

Durant el desenvolupament del joc una o més instàncies d'aquests objectes se'ns presentaran tenint present que una instància és una còpia de qualsevol objecte. Per crear-ne un haurem de fer-ho de

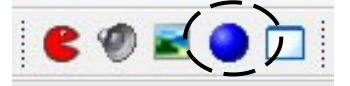

manera similar en què hem creat la resta d'elements, des de l'entrada **Create Object** del menú Resources o fent click a

sobre de la icona de la barra d'eines representada per una **Esfera de color blau**. Al fer-ho el programa ens mostrarà el següent quadre de propietats:

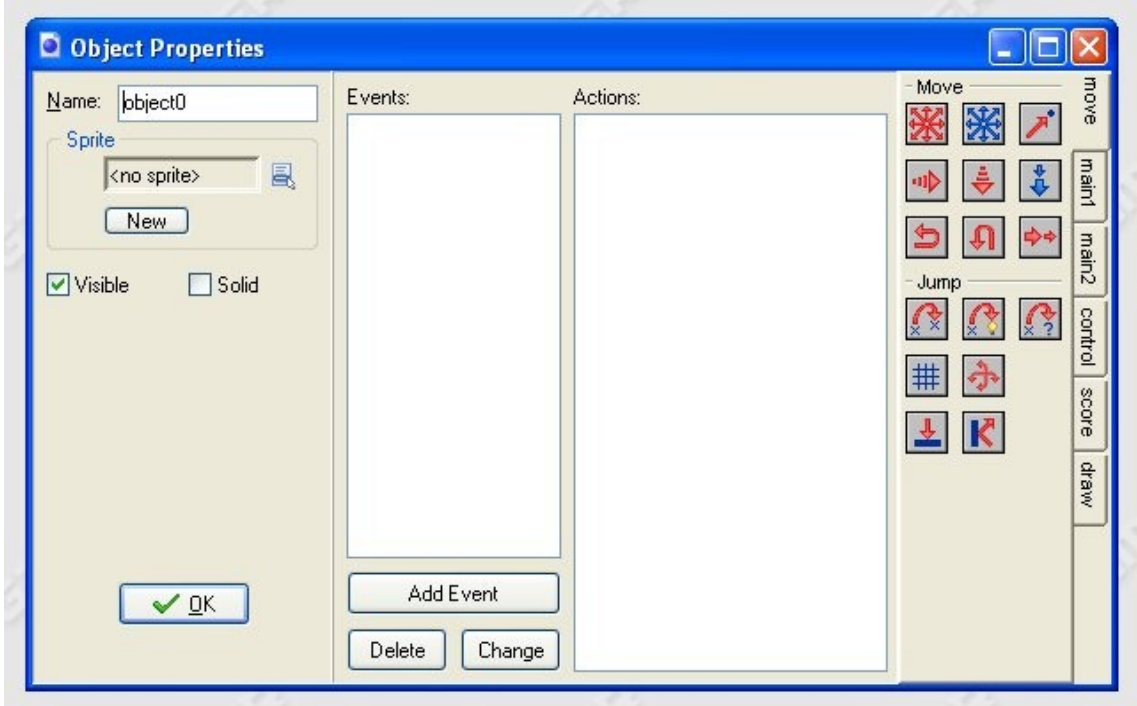

En aquest definirem cadascun dels objectes que apareixeran en el joc (un per a cada objecte: mur\_object i diari\_object), cal pensar que les instàncies d'un objecte es comportaran com els haguem definit aquí; doncs una instància no farà res si no li definim events i accions. Per començar farem una ullada al quadre per veure que hi trobem:

a) el quadre **Name** que contindrà el nom del **object** que representa, en aquest cas, optem pel nom **mur\_object** (cal veure que podem posar qualsevol nom prou representatiu

utilitzant lletres, nombres o el guió baix per combinar-ho tot plegat; nosaltres optem per definir els objectes conservant el nom del gràfic i afegint **\_object**, d'aquesta manera d'un cop d'ull sabem a què ens referim i quina imatge ho representa) b) el quadre **Sprite** que farà referència a la imatge gràfica que tenim carregada com a recurs tot indicant quina forma tindrà l'objecte a pantalla

c) les caselles **Visible** i **Solid** que, si les marquem, farem que totes les instàncies apareguin en pantalla i siguin sòlides

d) la finestra **Events** que traduïm com **MOMENTS** tot indicant que afegirem coses per indicar quin a de ser el comportament del objecte en el moment representat: al ser Creat, al Topar, al Fer-hi click, etc.

e) la finestra **Actions** que portarà a implementar totes aquelles accions que necessitem segons el moment triat f) les llibreries d'accions definides per un total de 125 i agrupades per pestanyes que hauran de ser arrossegades (i programades) fins a la finestra **Actions** per representar-les tot indicant què li passarà al objecte (o instàncies del mateix) en el moment seleccionat

Insistim en la recomanació inicial: consulteu a la pròpia web els arxius que parlen dels events i les accions a l'entrada que us hem preparat sota les pàgines que parlen dels [events](https://femjocs.com/que-es-un-videojoc/per-que-fer-ho-amb-game-maker/dels-events/els-events-pas-a-pas/) i les [accions](https://femjocs.com/que-es-un-videojoc/per-que-fer-ho-amb-game-maker/coneixent-les-accions/)

Seguidament us mostrem com queden el quadres dels objectes i el nivell del joc un cop programats sota Game Maker i utilitzant les eines d'arrossegar i deixar anar

En primer lloc us oferim l'objecte **mur\_object** que, com veiem, no compta amb una significació especial doncs es tracta d'un objecte que estarà representat pel dibuix d'un **mur** i serà a pantalla Visible i Solid tot marcant aquestes característiques. Observem que en l'apartat **Events** hi hem encabit el de Creació o **Create** però ho hem fet per poder comentar el que expliquem: el **mur\_object** no fa res i serà un objecte visible i sòlid

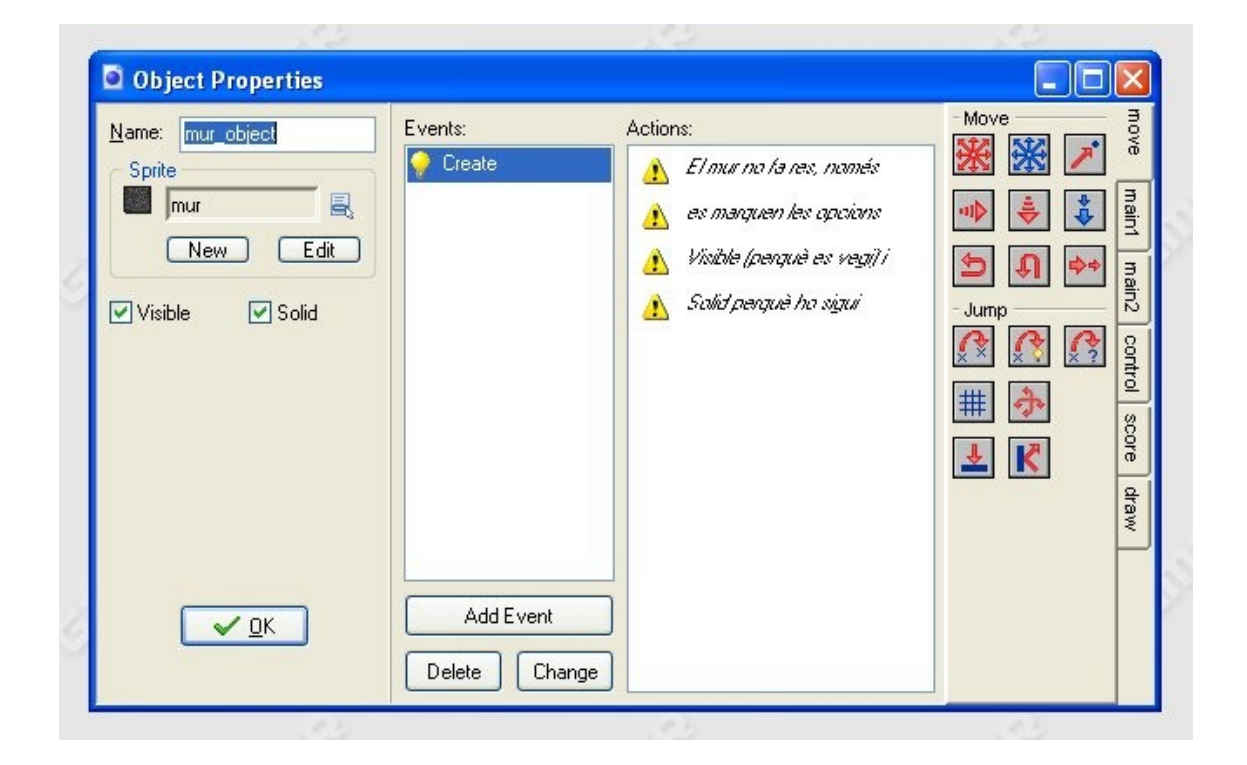

Ara passem a comentar l'objecte **diari\_object** que serà el principal element del joc doncs en ell residiran totes aquelles condicions que ens permetran aconseguir punts. Es tracta d'un objecte que estarà representat pel dibuix d'un **diari** i serà a pantalla Visible i No Solid tot marcant la primera característica i deixant sense marca la segona d'elles (per canviar el dibuix en sprite del objecte o bé editar-lo només caldrà fer click al costat del quadre que representem encerclat en taronja o prémer els botons **New** -per fer-ne un de nou- o **Edit** -per editar-lo directament tot oferint-nos el quadre del Sprite Properties-)

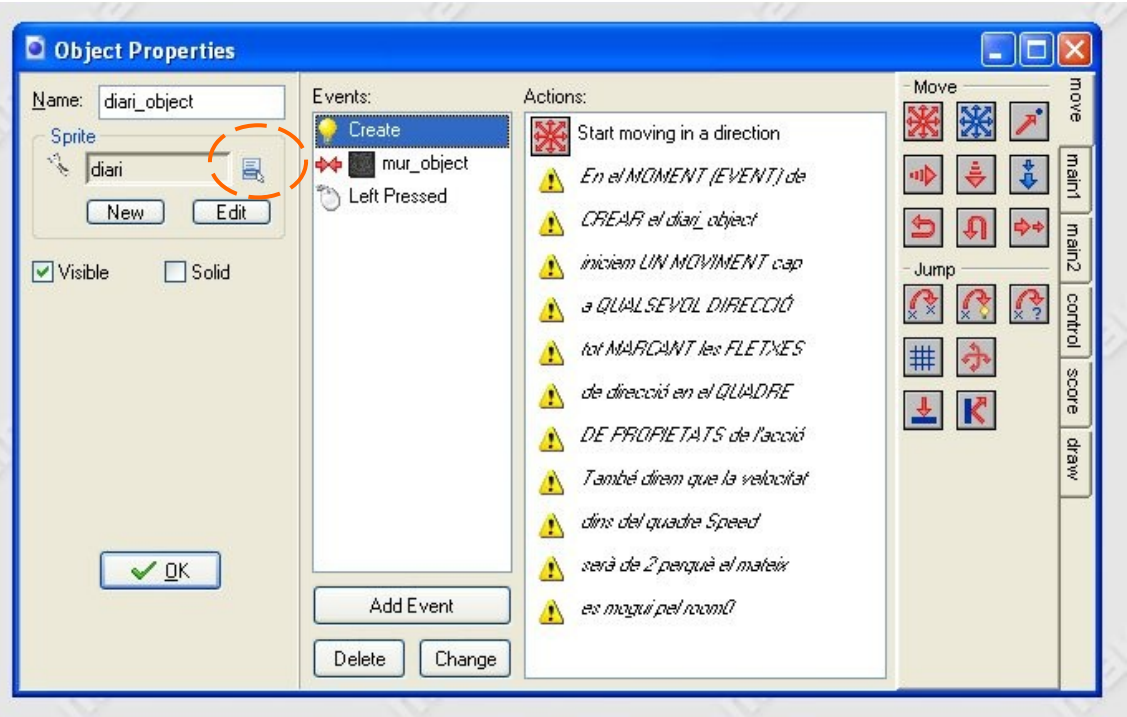

El fet de no fer-lo sòlid es deu a que nosaltres pretenem que els diaris es mostrin a pantalla però, entre ells, es sobreposin. A la part central del quadre trobem tres botons que ens permetran afegir un moment amb **Add Event**, eliminar-lo amb **Delete** o bé canviar-lo emprant **Change**

La primera cosa que farem serà afegir el Moment de Creació que es produirà just quan l'objecte ho faci. Per fer-ho haurem de fer click a sobre del botó **Add Event**, dirigir-nos a la primera casella del **Event Selector** amb el títol de **Create** i fer-hi click per veure com la icona **Create** apareix a la llista, buida fins ara, dels **Events**

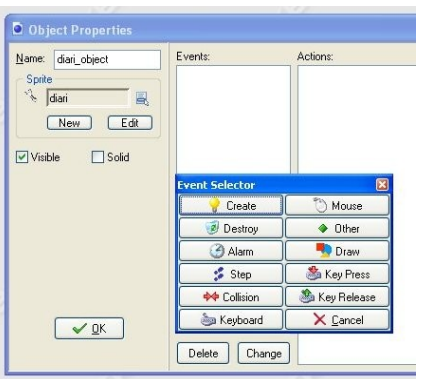

Ara que tenim definit el Moment de Creació toca assignar-li alguna Acció o, dit d'una altra manera, ens cal especificar el què volem que faci l'objecte quan es creï dins del nivell del joc o room. Per fer-ho, només haurem d'arrossegar la primera icona (de la pestanya **move**) anomenada **Move Fixed** a la columna **Actions** perquè ens ofereixi el següent quadre conceptual

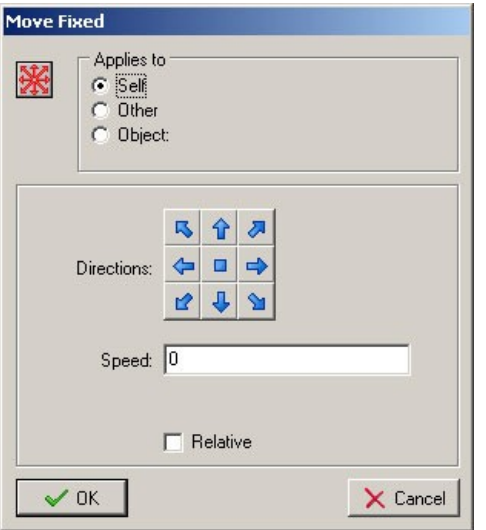

Recapitulant, cal recordar que totes aquestes **Actions** les trobem a la dreta del quadre de propietats de qualsevol **object** creat

Veiem que d'entrada s'organitzen per pestanyes temàtiques que agrupen elements distintius, aquestes sis pestanyes contenen tot el gruix de coses que podem fer d'entrada sota Game Maker. Si ens detenim a sobre d'un d'aquests quadres d'accions (dins

del programari) veurem que hi apareix una descripció del que fa en llengua anglesa i que, per seleccionar-la, només haurem d'arrossegar-la des del seu origen fins a la finestra d'accions (prèviament haurem d'haver definit algun que altre **event**, clar està). Aquesta manera de treballar, amb icones, es coneix com a **Drag & Drop** o interfície d'arrossegar i deixar anar; però també, us fem saber, que podem crear codi programant que farà aleshores la mateixa funció (codi que arrossegarem o escriurem dins d'una finestra tipus formulari sota el llenguatge GML amb l'eina **Execute a piece of code**, del grup **Code** dins de la pestanya **control**)

Tots aquests quadres de propietats de les accions seran tipus i mantindran la coherència en una nomenclatura general i dues o tres seccions diferenciades:

1) el nom del quadre serà el propi de l'acció i mostrarà la icona que la representa junt amb les entrades sota el rètol **Applies to** (aplicar a), és a dir, si aquesta acció l'apliquem al propi object amb **Self**, a l'altre object amb que actua marcant **Other** o a un tercer dels que hem definit seleccionant **Object** i assenyalant-ho (en aquest cas l'acció s'aplicaria a totes les instàncies del objecte referit) 2) el cos propi del que pot fer l'acció

3) la casella **Relative** (relativa) que indica, si la maquem, que els valors seran sumats als existents o agregats

Tornant al nostre exemple haurem d'especificar dues característiques base perquè els nostres diaris inicien el moviment en llançar-se l'aplicació. Per una banda assignarem el moviment segons la direcció, que aquí pretenem aleatòria, tot marcant les **vuit fletxes del quadre Directions** (NO hem de marcar el guió central perquè si no la instància pot quedar aturada, o dit més concretament, circulant cap enlloc) i per l'altra la velocitat; que pot variar segons el nostre gust, aquí decidim que **2** és un valor que hi escau força i l'anotem a la casella **Speed** tot acceptant els paràmetres al prémer **OK**

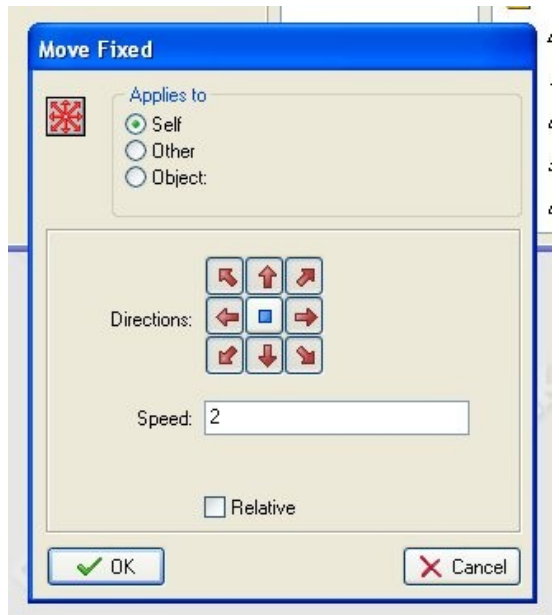

Arriba el moment de veure com assignem l'acció que oferirà un rebot al diari al topar contra el mur fent augmentar la seva velocitat mentre fem sonar un arxiu de so prèviament carregat. La primera cosa que ens cal és afegir un **event** que es produeix quan dues instances topen, és a dir, quan les seves imatges es toquen o es sobreposen

Per ser més precisos cal referir-se al **event Collision** -la cinquena casella del **Event Selector**-, que al ser seleccionat ens mostrarà (en un menú secundari) tots els objectes definits a l'arbre de recursos per poder triar la instància que reaccionarà davant d'aquest **event**. El control d'aquest moment és imprescindible perquè el joc funcioni i llueixi, doncs per fer-ho hem de seleccionar primer l'event de col·lisió i desprès associar-hi les accions: hi ha una gran diferència si topa un objecte que és sòlid amb un que no ho és, o si ho fan dos que són sòlids o dos que no ho són (de la mateixa manera que no cal definir-lo, l'event de col·lisió, als dos objectes si no volem)

Anem a pams, si l'altre objecte és sòlid, la instància sòlida del primer topa i es situa més allunyada del que es trobava; fruit de l'efecte rebot (si enllacés amb un altre objecte tornaria a rebotar i així fins a quedar aturat). Per contra, si l'altre objecte no és sòlid, la instància del primer no es situa a la posició anterior per topar si no que passa de través desplaçant-se (si no hem definit res més). En resum, dominar aquest moment de col·lisió, és garantia d'una correcta implantació doncs n'hi ha molts, poden anar intercalats i són els responsables de les diferents accions, entre personatges, que es duen a terme durant el joc. Per posar-vos un exemple el conegut Pac-man és, com bé sabeu, un menja cocos... doncs, quan la figura principal topa amb un coco (d'aquells grocs) es produeix aquest **event**; el personatge avança, es fabrica un so característic, el coco desapareix i es sumen punts al marcador (el responsable de

tot d'això és l'event de col·lisió; bé del personatge, bé del coco o de tots dos)

Arrosseguem doncs l'acció **Bounce** (localitzada a l'àrea **Jump** de la pestanya **move**) a la columna **Actions** del ja definit Moment de Col·lisió, amb l'objecte **mur\_object**, perquè ens ofereixi un nou quadre conceptual que completarem i acceptarem segons la imatge de la dreta

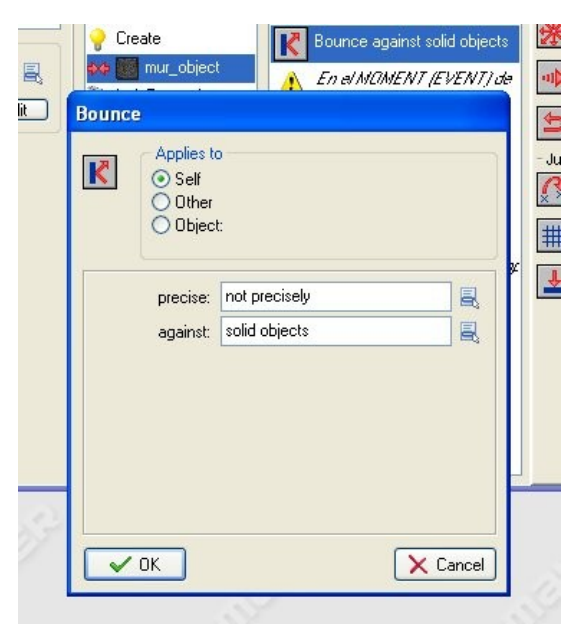

A continuació necessitarem que es produeixi una acció que determini un so característic: el rebot. Per fer-ho ens caldrà dirigirnos cap a la pestanya **main1** i fer click a sobre de la icona que representa una botzina o altaveu de color gris a l'àrea **Sounds** (primera icona de la mateixa). L'acció **Play Sound** compta amb

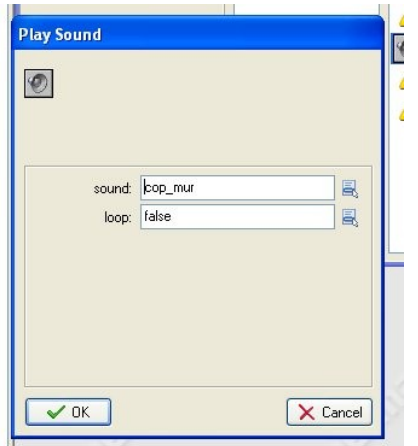

dues propietats modificables: **l'arxiu a carregar** i la **manera de fer-ho**

Com podeu comprovar aquí ja comença a ser important el nom de les coses, doncs en aquest cas, **el nom fa la cosa**. Nosaltres hem definit com a recurs dos arxius sonors diferents i els hi hem donat dos noms per diferenciar-los... és ara quan en traiem profit tot seleccionat a l'entrada **sound** el recurs **cop\_mur** i

marcant com a **false** el seu **loop** per fer que només soni una sola vegada i no en cadena

Hem de fitxar-nos com amb l'anterior acció acabem d'implementar, a la finestra **Events** (que traduïm com MOMENTS), dos dels tres que necessitem pel funcionament del objecte **diari\_object** que serà el principal: el **Create** y el de **Collision** tot indicant el comportament, del **diari\_object**, en els mateixos Per la seva banda, a la finestra **Actions**, trobem les accions que ja hem programat segons el moment... cal especificar ara que per treu-ne una només haurem de seleccionar-la amb el ratolí i prémer la tecla de Suprimir (situada a sobre del cursor i retolada com a **Supr**); si per contra el que volem es canviar alguna de les seves propietats només haurem de fer-hi doble click amb el cursor perquè el programa ens obri els ja coneguts quadres d'acció (en el nostre cas els de **Bounce** i **Play Sound**)

Seguidament el que farem serà afegir el Moment del Ratolí que es produirà just quan, en aquest, premem el seu botó esquerre. Per fer-ho haurem de fer click a sobre del botó **Add Event**, dirigir-nos a la casella del **Event Selector** amb el títol de **Mouse** i fer-hi click a l'entrada **Left pressed** per activar el botó esquerre del ratolí i veure com la icona respectiva apareix a la columna dels **Events**

Una cop definida la tecla arriba l'hora d'assignar-li alguna Acció o, dit d'una altra manera, ens cal especificar el què volem que faci l'objecte quan es premi el botó esquerre del ratolí (sobre ell) dins del nivell del joc o room

marcant **false** a la entrada **loop** i triant el recurs sonor cop\_diari

posant **10** a la casella new score i marcant la casella **RELATIVE** per indicar que els valors siguin SUMATS als ja existents

ens MOUREM amb **Self** cap a una POSICIÓ A L'ATZAR del room0 des de les coordenades actuals **snap hor** i **vert** iguals a **0**

marcant **Self**, les **8 fletxes** de direcció i posant **1** al camp Speed tot marcant la casella **RELATIVE** per indicar que els valors siguin SUMATS als ja existents per fer que amb cada cop, el diari\_object, vagi més ràpid

En el paràgraf anterior indicàvem que havíem de definir el que passarà quan nosaltres fem click a sobre del objecte **diari\_object**... això no és del tot correcte ni precís, doncs definirem les accions per un objecte i de retruc seran aplicades aquestes a totes les seves instàncies per separat; és a dir, el que hi definim actuarà a cada instància que representem al nivell

A la taula que acompanya el text trobarem les accions que necessitarem per implementar aquest moment. Dues d'elles ja les coneixeu (**Move Fixed** i **Play Sound**) i per això ometrem la seva explicació per centrar-nos en aquelles que incorporem... us deixem a vosaltres la seva creació tot seguint les indicacions de la dreta

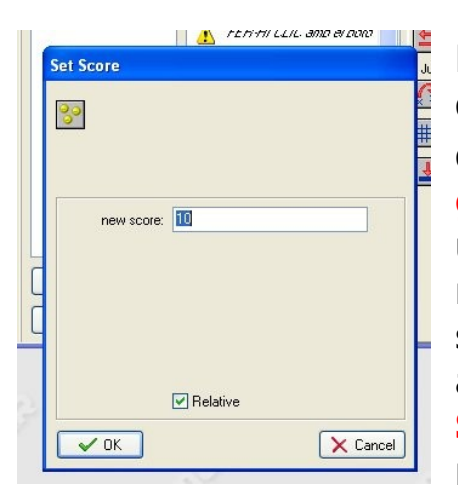

Per començar cal saber que el Game Maker disposa d'un **score intern propi**. Això vol dir que automàticament la puntuació queda guardada a una variable interna que podem utilitzar des de qualsevol event i que, de manera prefixada, es reflexa a la barra superior del joc quan aquest s'inicia. Per activar-ho només haurem d'arrossegar l'acció **Set Score** (localitzada a l'àrea **Score** de la pestanya **score**) a la columna **Actions** del ja

definit Moment del Ratolí (del **diari\_object**) perquè ens ofereixi el seu quadre conceptual que completarem posant **10** a la casella

**new score** i marcant la casella **RELATIVE** per indicar que els valors siguin SUMATS als existents (de no fer-ho sempre tindríem com a puntuació 10 unitats, cosa poc interessant)

L'última acció que programarem serà la que ens permetrà MOURE'NS amb **Self** cap a una **POSICIÓ A L'ATZAR** del room0 des de les coordenades actuals: **snap hor** i **vert** iguals a **0**. Tot això ho aconseguirem amb l'arrossegament de l'acció **Jump to Random** (localitzada a l'àrea **Jump** de la pestanya **move**)

Amb la col·locació d'aquesta acció cloem el disseny i la programació dels objectes tot

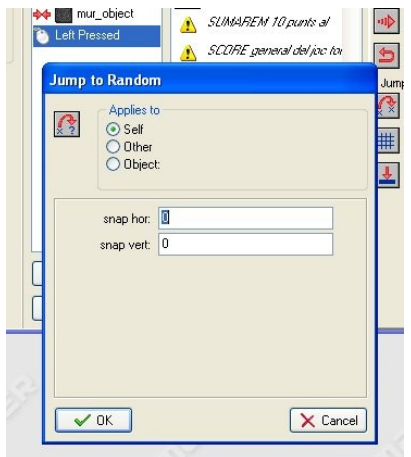

enfrontant-nos a la fita de programar el propi nivell del joc. Fins ara i recapitulant hem carregat el recursos gràfics, els sonors i hem construït els objectes que formaran el joc... en aquest moment, ens toca centrar-nos en l'últim dels recursos bàsics: el **room**

Com ja deveu haver notat, la programació del **room**, **és l'element que ens permetrà desenvolupar l'acció** (aquí hem d'entendre **room** com a sinònim de pantalla del joc).Per a la majoria dels jocs el fet de dissenyar habitacions originals i eficaces ens permetrà dotar als mateixos de la complexitat requerida **segons els nivells**, és a dir, **l'habitació primera haurà de ser de fàcil resolució** per poder enfrontar-nos a **la segona**, **d'un nivell més avançat** i assolir **una tercera que serà exclusiva** dels més agosarats... enfrontem-nos, doncs, a tot plegat

Com ja hem dit, una vegada carregats els recursos gràfics, els

sonors i programats els objectes passarem a posar-hi el nivell del joc d'una manera semblant. Ens dirigirem a l'entrada **Create**

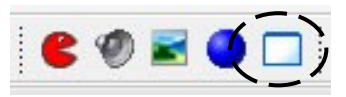

**Room** del menú Resources o farem click a sobre de la icona de la barra d'eines representada per un quadre blanc perfilat en blau

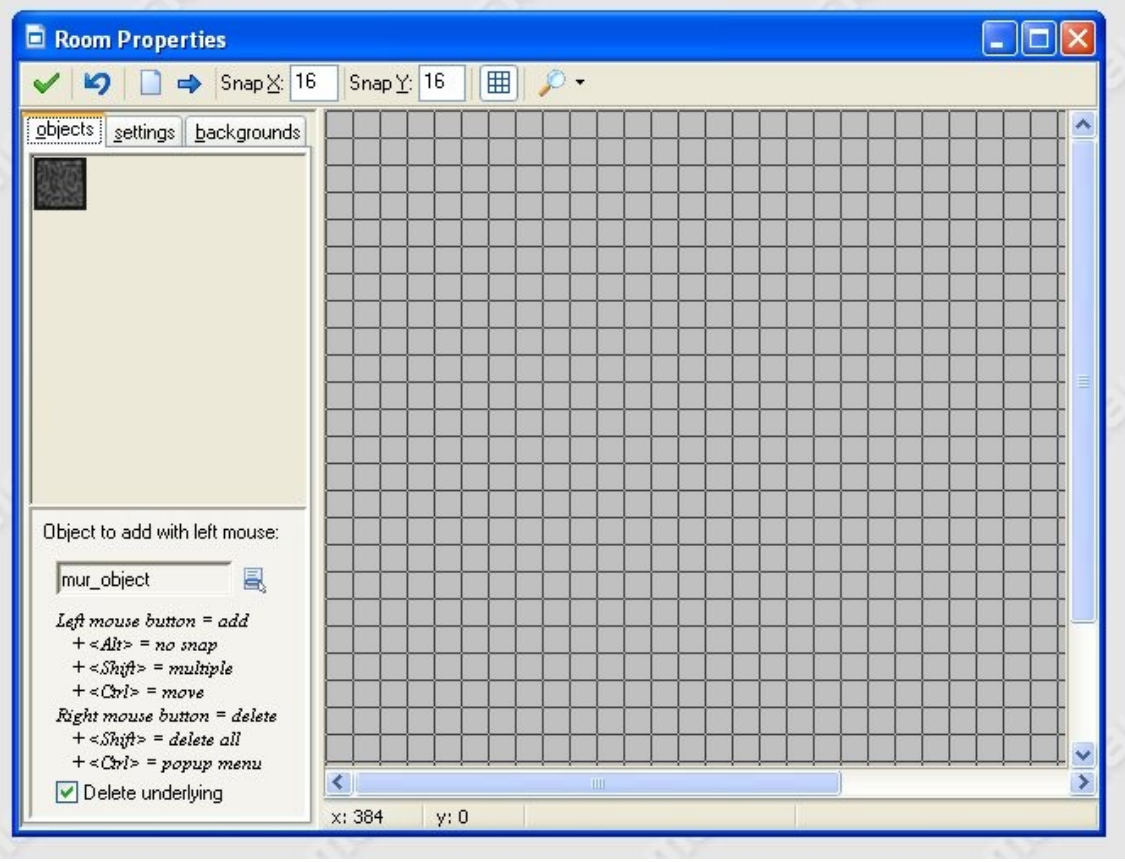

Al fer-ho ens apareixerà un quadre semblant al de la imatge que serà el que ens donarà les diferents opcions per programar el nivell del joc. Cal apuntar que aquest recurs ens permet el model de programació més utilitzat avui dia: **l'orientat a objectes**; doncs les **rooms** no formaran només els nivells propis dels jocs si no que també seran utilitzades per fer la presentació del mateix amb menús, controls o crèdits. Hem d'anunciar també que, per definició, són **planes** i estan dibuixades en **dues** dimensions (encara que podem obtenir resultats en 3D en mode avançat) per poder encabirhi, per exemple, els objects –o tot allò que pugui executar accions sent els elements que intervenen de manera directa en el joc fent de "**cervell programat**" (**mur\_object** i **diari\_object**) dels sprites o sounds-.

D'entrada, a la barra d'eines, hi trobem les accions que ens permetran **validar** la **room** (amb la marca verda), **desfer** l'última acció, **eliminar totes les instàncies** del nivell (amb el full en blanc), **moure les instàncies** a la graella, **la mida quadrada de la malla del room** (amb Snap **X** i Snap **Y**), **el mostrar-la o no** i una **lupa** que ens permetrà veure totes les seves opcions Més avall trobem **tres pestanyes** que tractarem a continuació, el quadre que mostra l'objecte que podem afegir al room (amb el botó esquerre del ratolí, aquí **mur\_object**) i la marca **Delete underlying** que ens permetrà eliminar aquells objectes situats en el mateix marc del que pretenem afegir (en principi situar-ne un a sobre del altre no serà possible, per fer-ho, cal NO marcar l'opció) Abans de continuar serà necessari que veiem les **tres pestanyes** que ens permetran configurar de manera general el nivell:

1) pestanya **objects**, que ens mostrarà tot seleccionant-los (des del quadre que mostrem encerclat amb vermell) els diferents objectes definits que podrem posar al nivell fent-hi click amb el ratolí. Cal dir que aquesta acció la podem repetir tantes vegades com vulguem, és a dir,

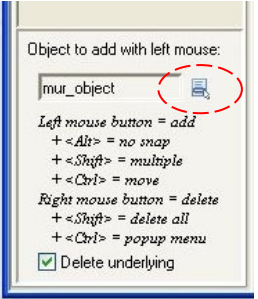

podem posar-hi tantes instàncies com ens calguin a la pantalla; tenint present que tot plegat ocupa memòria... si ho fem només prement el **botó esquerre** l'afegirem, amb la tecla **Alt** ho farem sense ajustar a la malla, amb **Mayús** en farem còpies i si premem **Ctrl** les mourem per l'espai. Per la seva banda el **botó dret** del ratolí esborrarà instàncies i acompanyat de la tecla **Mayús** ho farà per a totes les del objecte quedant el **Ctrl** per mostrar un menú conceptual des d'on realitzar altres funcions

2) pestanya **settings**, que ens permetrà posar el nom del nivell

a l'entrada **Name** tot introduint-li el mateix (cal deixar-ne un que sigui fàcil o prou entenedor aquí deixem l'ofert pel Game Maker: **room0**), **la mida** i la **velocitat**. D'entrada no hi hem de modificar res però, si decidim posar-hi un títol al nivell, tan sols caldrà escriure'l  $\|\cdot\|$ l'entrada **Caption for the room** i ens apareixerà a la barra de títol de la finestra quan l'executem

3) pestanya **backgrounds**, que ens donarà opcions alhora de definir les imatges que formaran el tapís del joc o paisatge. Per començar podem marcar un color (d'una paleta) per pintar el fons tot fent click al quadre que encerclem en blau i combinar diferents imatges pel fons, a mode de fulls transparents, que podem anar sobreposant l'un a sobre l'altre fins a 8 nivells. Per ferho haurem de seleccionar el **Background** desitjat (com a la imatge, el **0**) i marcar les opcions **Visible when room starts** i **Foreground image** tot seleccionant-la des del quadre encerclat en vermell (el

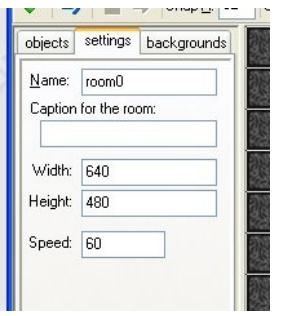

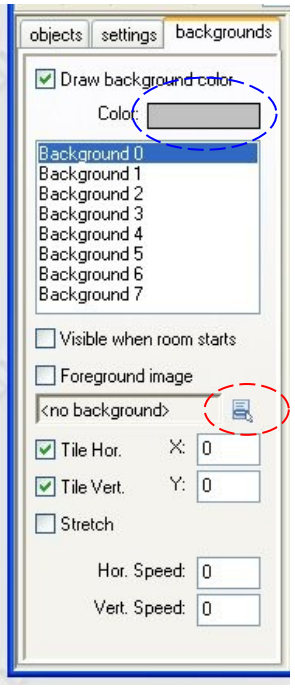

primer d'ells farà que el tapís es vegi i el segon que ho faci amb la imatge seleccionada). La resta d'opcions tindran a veure amb la repetició de tapissos a mode de **mosaic** horitzontal o bé vertical i la possibilitat que, els mateixos (amb Hor. Speed i Vert. Speed), es **desplacin** pel paisatge oferintnos una **sensació de moviment**

 $\overline{18}$ 

Una vegada hem definit de manera descriptiva la **room** mostrem com ha de quedar, el nivell, un com afegides les instàncies del objecte **mur\_object** a mode de tancat

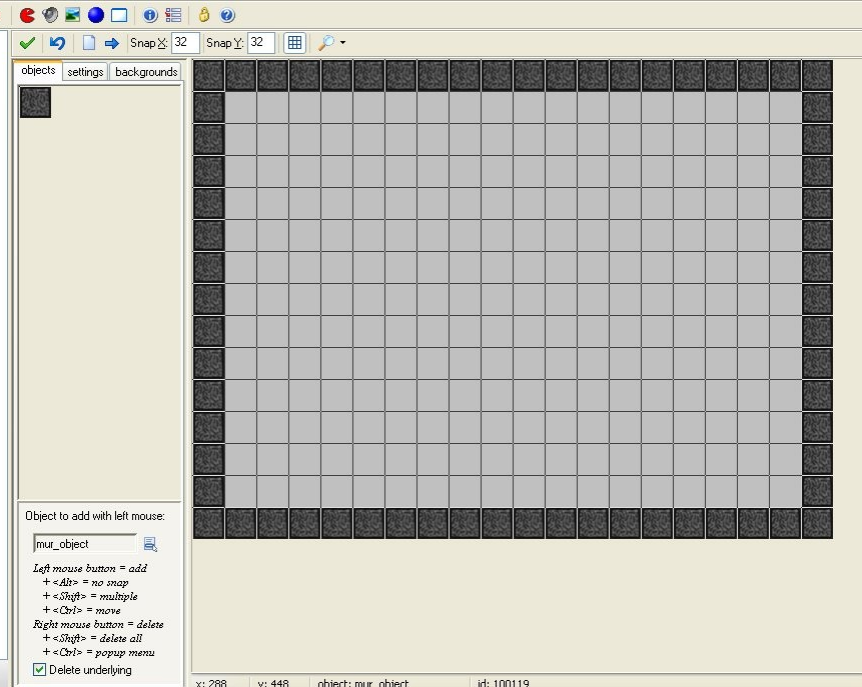

Hem d'apreciar com hem modificat **la mida quadrada de la malla del room** (amb Snap **X** i Snap **Y**) ajustant-la a 32x32 per poder continuar afegint la resta d'instàncies -dues del **diari\_object**- per acabar acceptant els canvis, amb la marca verda, tot quardant

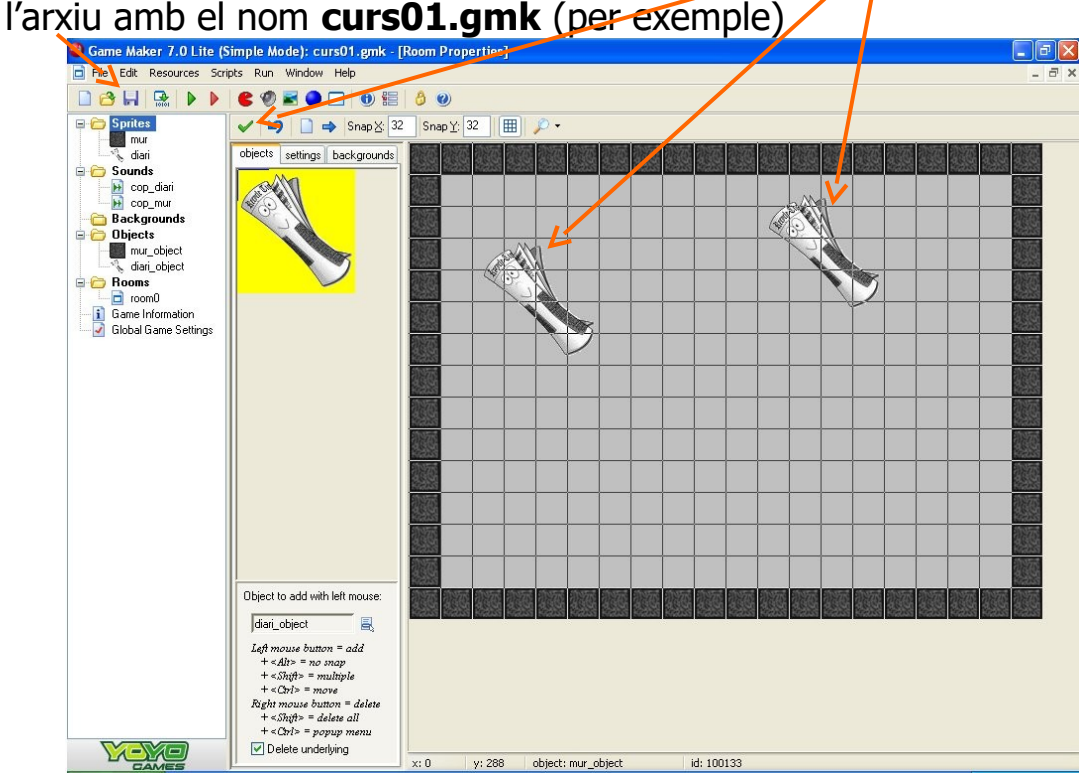

Francesc Amador – Aula de Formació, a l'adreça **info@reparapcs.com**

Una vegada guardat l'arxiu del joc (d'una manera semblant a com guardem qualsevol altre arxiu d'una altra aplicació a una ubicació del disc dur o portable

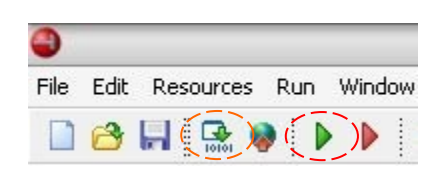

USB) ens toca comprovar el funcionament del mateix veient com tot plegat **interacciona**... hem de veure com podrem jugar directament amb els arxius d'extensions **gmk** o **gmd** des del Game Maker tot carregant-los -com a arxiu- i executant-los des de l'entrada **Run normaly** del menú Run, prement la tecla **F5** o fent click en el triangle verd de la barra d'eines. Al fer-ho la finestra de disseny del entorn quedarà oculta i el joc es llançarà com aplicació oferint-nos l'escenari de la **room que ja hem definit**

Els dos diaris (fruit de la seva programació) començaran a moure's lliurement i haurem de provar, fent click a sobre, com es comporta l'aplicació... és a dir, si com esperem la velocitat dels mateixos augmenta junt amb la puntuació. En principi hauria de ser així i anar tot acompanyat dels arxius sonors que hem definit quan topen amb les vores (**mur\_object**) o al fer-hi click (**diari\_object**)... de produir-se el que apuntem tan sols ens queda cloure el joc prement la tecla ESC o fent click en el botó amb la creu (de la finestra activa) per retornar al Game Maker. Com podràs comprovar el disseny del nivell del joc pot canviar i prendre la forma que vulguis doncs les combinacions són infinites i només es troben limitades per la teva capacitat creativa (o les ganes de treballar). Des d'aquí us animen a que proveu de fer-ne de diversos tipus (de rooms) i que els guardeu (els jocs en format **gmk**) com a arxius independents per poder comparar-ne els resultats. Com podeu observar la facilitat d'ús és màxima i la capacitat del entorn per crear arxius executables de reduïda mida (a partir de 2 MB amb la icona del quadre blanc amb la fletxa verda i els nombres 10101) fan del Game Maker una eina definitiva